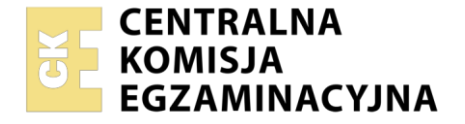

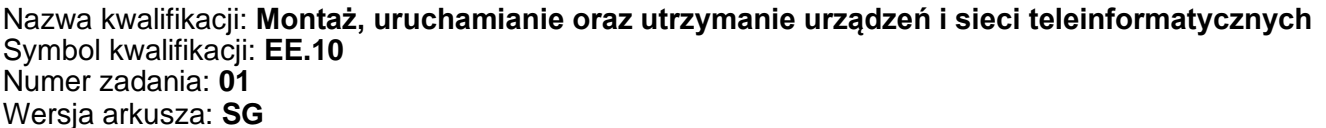

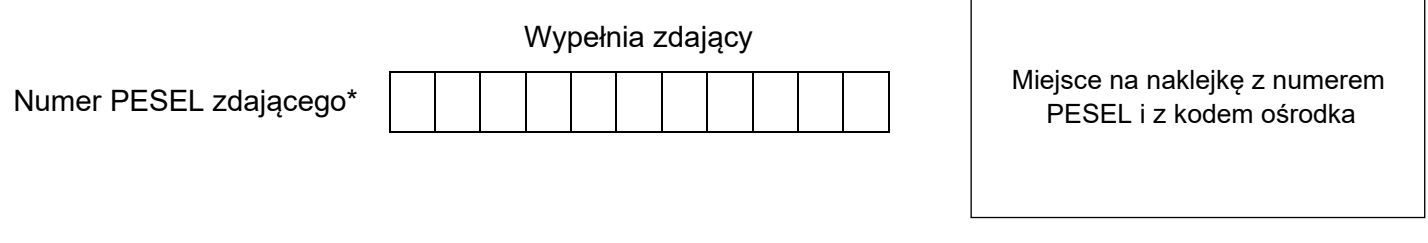

Czas trwania egzaminu: **150** minut. EE.10-01-24.01-SG

# **EGZAMIN POTWIERDZAJĄCY KWALIFIKACJE W ZAWODZIE Rok 2024**

**CZĘŚĆ PRAKTYCZNA**

**PODSTAWA PROGRAMOWA 2017**

# **Instrukcja dla zdającego**

- 1. Na pierwszej stronie arkusza egzaminacyjnego wpisz w oznaczonym miejscu swój numer PESEL i naklej naklejkę z numerem PESEL i z kodem ośrodka.
- 2. Na KARCIE OCENY w oznaczonym miejscu przyklej naklejkę z numerem PESEL oraz wpisz:
	- − swój numer PESEL\*,
	- − oznaczenie kwalifikacji,
	- − numer zadania,
	- − numer stanowiska.
- 3. KARTĘ OCENY przekaż zespołowi nadzorującemu.
- 4. Sprawdź, czy arkusz egzaminacyjny zawiera 5 stron i nie zawiera błędów. Ewentualny brak stron lub inne usterki zgłoś przez podniesienie ręki przewodniczącemu zespołu nadzorującego.
- 5. Zapoznaj się z treścią zadania oraz stanowiskiem egzaminacyjnym. Masz na to 10 minut. Czas ten nie jest wliczany do czasu trwania egzaminu.
- 6. Czas rozpoczęcia i zakończenia pracy zapisze w widocznym miejscu przewodniczący zespołu nadzorującego.
- 7. Wykonaj samodzielnie zadanie egzaminacyjne. Przestrzegaj zasad bezpieczeństwa i organizacji pracy.
- 8. Jeżeli w zadaniu egzaminacyjnym występuje polecenie "zgłoś gotowość do oceny przez podniesienie ręki", to zastosuj się do polecenia i poczekaj na decyzję przewodniczącego zespołu nadzorującego.
- 9. Po zakończeniu wykonania zadania pozostaw rezultaty oraz arkusz egzaminacyjny na swoim stanowisku lub w miejscu wskazanym przez przewodniczącego zespołu nadzorującego.
- 10. Po uzyskaniu zgody zespołu nadzorującego możesz opuścić salę/miejsce przeprowadzania egzaminu.

# *Powodzenia!*

*\* w przypadku braku numeru PESEL – seria i numer paszportu lub innego dokumentu potwierdzającego tożsamość*

Układ graficzny © CKE 2020

# **Zadanie egzaminacyjne**

Zmodernizuj istniejącą sieć teleinformatyczną. W tym celu wykonaj poniższe czynności.

1. Za pomocą skrętki UTP Cat 5e wykonaj połączenie gniazda naściennego i wtyku RJ45. Połączenie wykonaj według sekwencji T568A.

## *UWAGA:*

*Po wykonaniu zgłoś przewodniczącemu ZN, przez podniesienie ręki, gotowość przeprowadzenia testu kabla. W obecności egzaminatora sprawdź poprawność wykonanego połączenia.*

- 2. Skonfiguruj stację roboczą. Wstrzymaj automatyczne aktualizacje systemu Windows na 7 dni. Utwórz konto **Pracownik** Zabezpiecz konto Pracownik hasłem **Asdfghjk1@** Ustaw opcję dla hasła: nigdy nie wygasa. Utwórz grupę roboczą o nazwie **Kadry** Konto **Pracownik** przypisz do grupy **Kadry**
- 3. Skonfiguruj rutery i przełącznik.

Zmień nazwy ruterów zgodnie z rysunkiem 1 na: **RA**, **RB, RC.** Ustaw adresy i opisy/komentarze interfejsów ruterów zgodnie z tabelami **1**, **2 i 3**.

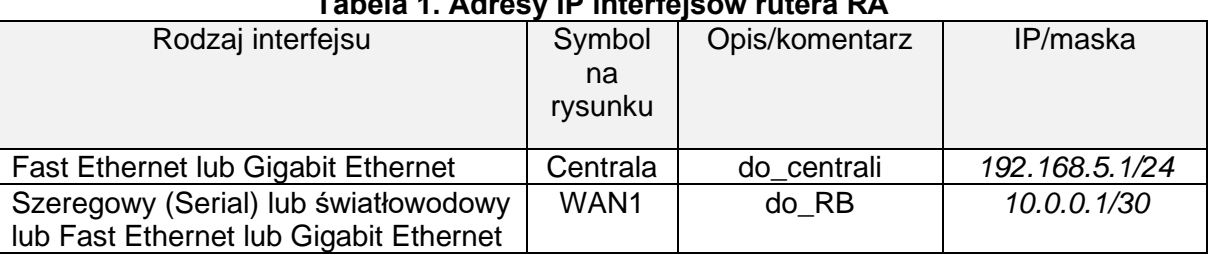

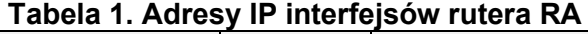

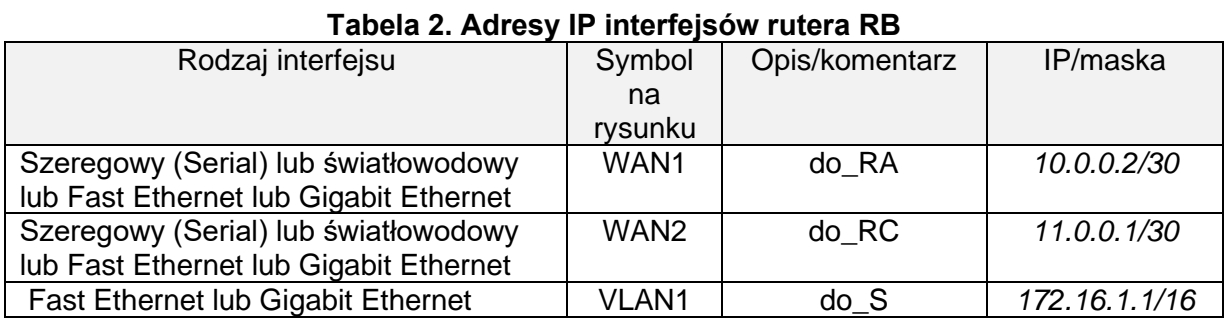

# **Tabela 3. Adresy IP interfejsów rutera RC**

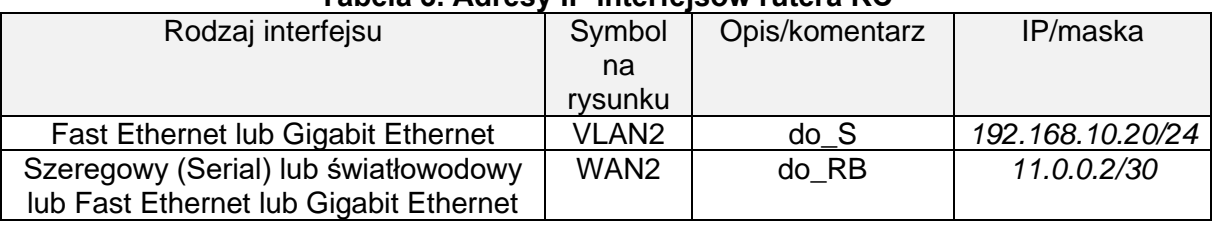

Skonfiguruj ruting dynamiczny na wszystkich ruterach zgodnie z wytycznymi:

− protokół rutingu: RIPv2,

− sieci dodane zgodnie z tabelą 1, tabelą 2 i tabelą 3.

Na przełączniku skonfiguruj dwa VLAN-y zgodnie z tabelą 4.

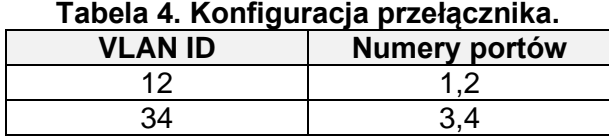

4. Podłącz urządzenia zgodnie ze schematem usytuowania urządzeń w sieci teleinformatycznej

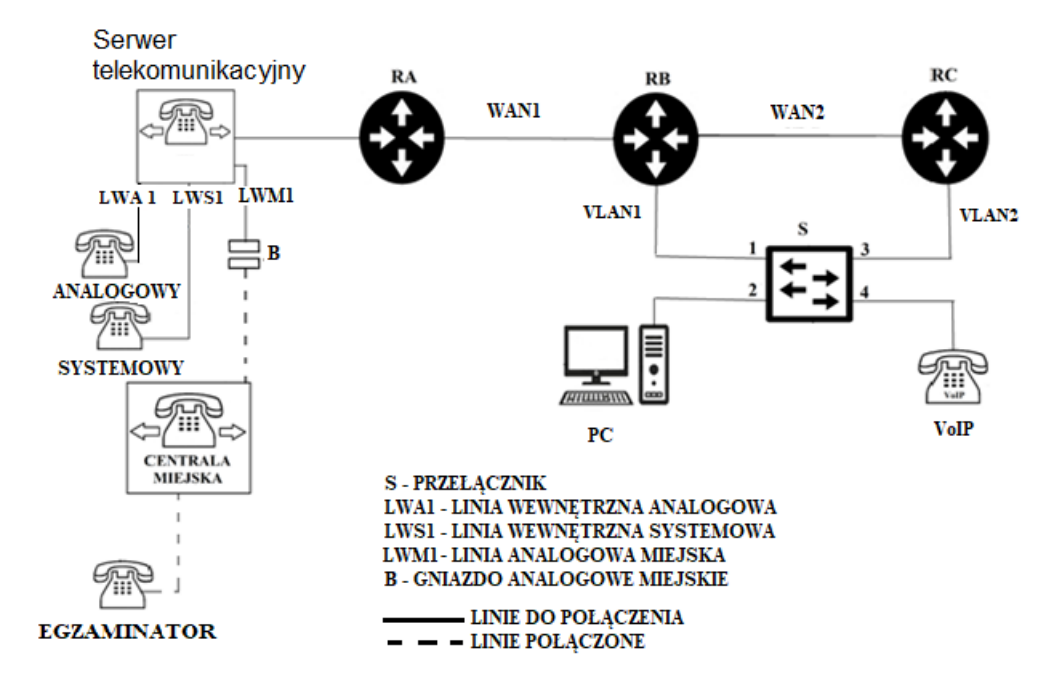

#### **Schemat usytuowania urządzeń w sieci teleinformatycznej.**

5. Skonfiguruj serwer telekomunikacyjny oraz aparaty telefoniczne.

Skonfiguruj serwer telekomunikacyjny zgodnie z wytycznymi:

- − nazwa serwera: **CentralaXX**, gdzie XX to dwucyfrowy nr twojego stanowiska egzaminacyjnego, np. dla stanowiska 01 -Centrala01
- − jeżeli to konieczne, ustaw opis centrali (pole komentarz): CentralaXX, gdzie XX to dwucyfrowy nr twojego stanowiska egzaminacyjnego, np. dla stanowiska 01 -Centrala01

Skonfiguruj linie wewnętrzne centrali:

- − linia analogowy: nazwa (opis): **pracownik**, numer katalogowy 211, linia wewnętrzna LWA1,
- − abonent systemowy: nazwa (opis): **sekretariat**, numer katalogowy 222, linia wewnętrzna LWS1,
- − abonent VoIP: nazwa (opis): **kierownik**, numer katalogowy 233.

Skonfiguruj przekierowanie wywołania dla abonenta **kierownik**, numer katalogowy 233, gdy abonent jest zajęty, na abonenta **sekretariat**, numer katalogowy 222.

Skonfiguruj linię zewnętrzną centrali:

- − numer analogowej linii miejskiej: **44XX** (gdzie XX to dwucyfrowy nr twojego stanowiska, np. stanowisko nr 01 - nr linii 4401, stanowisko nr 12 - nr linii 4412), linia miejska LWM1, (jeżeli dane urządzenie tego wymaga),
- − pole opis (komentarz): **linia miejska**,
- − pozostałe linie miejskie wyłączone lub w trybie ignorowania albo odrzucania połączeń,
- − ruch wychodzący kierowany przez linię analogową,
- − w ruchu przychodzącym połączenie z linii miejskiej z bezpośrednim przekierowaniem na abonenta sekretariat (nr kat. 222) bez zapowiedzi DISA.
- 6. Skonfiguruj interfejsy sieciowe urządzeń zgodnie z tabelą 5.

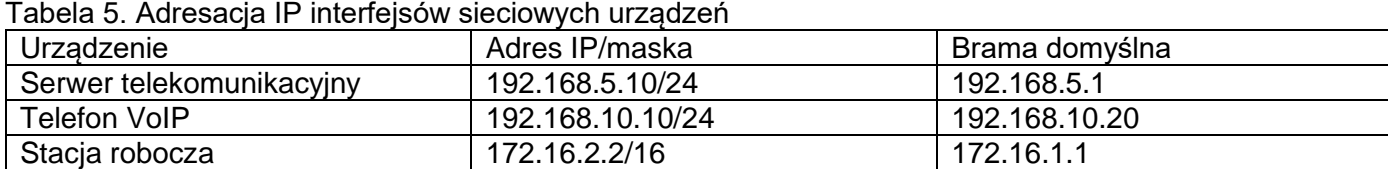

- 
- 7. Sprawdź komunikacje pomiędzy urządzeniami:
	- − ruterem RC i serwerem telekomunikacyjnym
	- − stacją roboczą i centralą

W tym celu zastosuj polecenie ping.

- 8. Wykonaj testy połączeń telefonicznych abonentów
	- − wykonaj połączenie z telefonu systemowego (nr kat. 222) na telefon VoIP (nr kat. 233)
	- − zgłoś egzaminatorowi chęć sprawdzenia połączenia pomiędzy telefonem egzaminatora a telefonem systemowym (nr kat. 222).

### *UWAGA:*

*Fakt skonfigurowania i podłączenia urządzeń sieciowych zgłoś przewodniczącemu ZN. W obecności egzaminatora ponownie sprawdź komunikację pomiędzy urządzeniami oraz przeprowadź testy połączeń telefonicznych.*

Do konfiguracji ruterów możesz wykorzystać program PuTTY, HyperTerminal lub oprogramowanie dedykowane przez producenta.

Na stacji roboczej istnieje konto **Administrator** z hasłem **Q@wertyuiop**

Podczas pracy przestrzegaj zasad i przepisów bezpieczeństwa i higieny pracy oraz ergonomii stanowiska komputerowego.

Sformułowania zawarte w treści poleceń są zapisane w formie ogólnej, w różnych typach urządzeń mogą być różnie opisane.

### *UWAGA:*

*Po wykonaniu zadania nie wyłączaj komputera, ruterów, przełącznika ani serwera telekomunikacyjnego. Nie zmieniaj hasła logowania do ruterów oraz hasła konta Administrator stacji roboczej.*  **Czas przeznaczony na wykonanie zadania wynosi 150 minut.** 

# **Ocenie podlegać będzie 6 rezultatów:**

- − wykonany kabel typu skrętka z podłączeniem do gniazda, połączone urządzenia oraz skonfigurowany przełącznik,
- − skonfigurowana stacja robocza,
- − skonfigurowane nazwy oraz interfejsy sieciowe ruterów,
- − skonfigurowany ruting RIPv2,
- − skonfigurowana centrala telefoniczna, telefon VoIP,
- − wyniki testów połączeń telefonicznych oraz sprawdzenia komunikacji pomiędzy urządzeniami

Więcej arkuszy zn&jrcmes4 ra5stronie: arkusze.pl

#### oraz

przebieg wykonania okablowania strukturalnego.